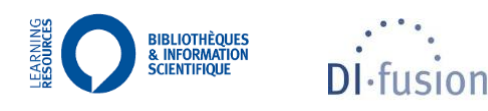

#### **IINIVERSITÉ LIBRE DE BRIIXELLE**

# DÉPÔT D'UN MÉMOIRE ÉLECTRONIQUE DANS DI-FUSION GUIDE À DESTINATION DES ÉTUDIANT.E.S

\_\_\_\_\_\_\_\_\_\_\_\_\_\_\_\_\_\_\_\_\_\_\_\_\_\_\_\_\_\_\_\_

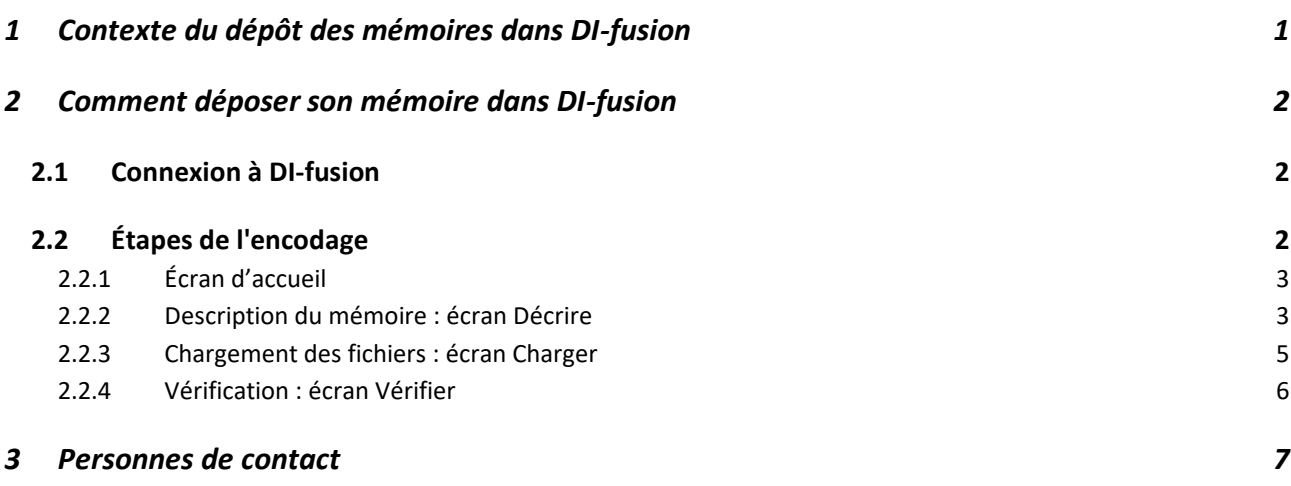

# <span id="page-0-0"></span>**1 CONTEXTE DU DÉPÔT DES MÉMOIRES DANS DI-FUSION**

Dans le cadre de limitation des déplacements liée au coronavirus, tant pour les membres des personnels de l'université que pour les étudiant.e.s , le dépôt des mémoires en format imprimé pour mise à disposition des membres des jurys est remplacé par un dépôt électronique.

\_\_\_\_\_\_\_\_\_\_\_\_\_\_\_\_\_\_\_\_\_\_\_\_\_\_\_\_\_\_\_\_

Le dépôt des mémoires en version électronique dans la collection *Mémoires virtuels*, intégrée dans la plateforme *Mon DI-fusion* est une **solution temporaire de dépôt, de stockage et de mise à disposition des évaluateurs des mémoires en format électronique.**

À ce stade, **aucun signalement des mémoires déposés dans ce cadre, ni diffusion de leur contenu par voie électronique ne sont prévus**. La question de la diffusion électronique des mémoires doit faire l'objet d'analyses et de décisions dans les différentes instances de l'université.

La solution proposée ici intègre toutefois une **licence** par laquelle l'auteur peut déjà se prononcer sur la future diffusion de son travail.

## <span id="page-1-0"></span>QUI PEUT DÉPOSER ?

Les étudiant.e.s devant rendre un *Mémoire* ou un *Travail préparatoire au mémoire* (dans la suite, on parlera de Mémoire pour désigner indifféremment l'un ou l'autre de ces documents), durant l'année académique en cours, peuvent le déposer dans la collection *Mémoires virtuels.* Les étudiant.e.s doivent être régulièrement inscrit·e·s à l'Université libre de Bruxelles et disposer d'un NetID actif<sup>1</sup>.

## QUE DÉPOSER ?

Le mémoire peut être constitué d'un ou de plusieur(s) fichier(s). Le format **PDF** est à favoriser puisqu'il permet de limiter les problèmes de compatibilité et de lisibilité. L'ajout d'annexes est possible et ces dernières peuvent avoir des formats divers (.ppt, .jpg, .avi, .xlsx, etc.).

## QUAND DÉPOSER ?

Pour la date précise à laquelle vous devez déposer votre mémoire, veuillez-vous référer aux échéances fixées par votre Faculté ou votre Filière.

# <span id="page-1-1"></span>2.1 CONNEXION À DI-FUSION

Pour vous connecter à Mon DI-fusion, allez sur la pag[e https://difusion.ulb.ac.be,](https://difusion.ulb.ac.be/) cliquez sur *« Mon DI-fusion »* et entrez les identifiant (ULBID) et mot de passe associés à votre compte ULB.

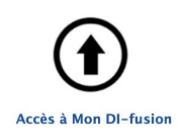

Si vous ne parvenez pas à vous authentifier, veuillez contacter l'équipe de DI-fusion à l'adresse [di-fusion@ulb.be](mailto:di-fusion@ulb.be) en spécifiant le message d'erreur obtenu / joignant une copie d'écran illustrant le problème.

Toutes les étapes pour l'encodage du mémoire sont disponibles en français et en anglais. Par défaut, DI-fusion s'affichera en français. Vous pouvez passer d'une langue à l'autre via l'icône en haut à droite de l'interface d'encodage de DI-fusion.

# <span id="page-1-2"></span>2.2 ÉTAPES DE L'ENCODAGE

Pour que votre encodage soit complet et prêt à être approuvé, vous devez :

- Encoder les informations bibliographiques obligatoires : faculté, intitulé du diplôme, titre, date de la défense (l'année académique est automatiquement déduite de la date de défense) et la langue.
- Charger au minimum un fichier correspondant à la totalité de votre mémoire.

<sup>1</sup> Plus d'informations à propos de l'ULBID : <https://support.ulb.be/fr/web/support/-/qu-est-ce-que-l-ulbid->

# <span id="page-2-0"></span>2.2.1 ÉCRAN D'ACCUEIL

Sur cet écran, vous trouverez les rubriques suivantes :

#### *"Références bibliographiques à compléter"*

Votre mémoire soumis complètement reste dans cette rubrique jusqu'à ce qu'il soit approuvé par l'administrateur des mémoires de votre faculté. Après approbation, il rejoindra la rubrique *Références bibliographiques soumises*.

#### *"Références bibliographiques soumises"*

Cette rubrique reprend le mémoire une fois qu'il a été validé.

Pour commencer l'encodage, cliquez sur *« Soumettre votre mémoire »* ou *« Soumettre votre travail préparatoire au mémoire »*

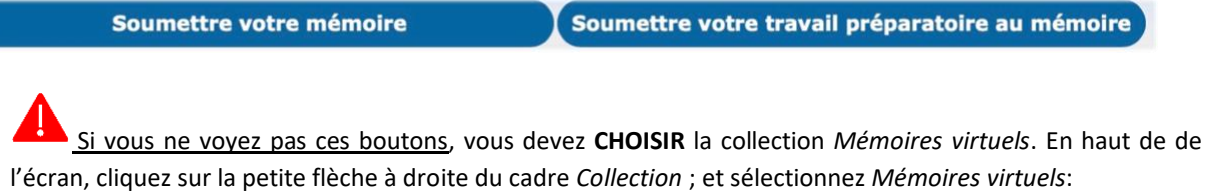

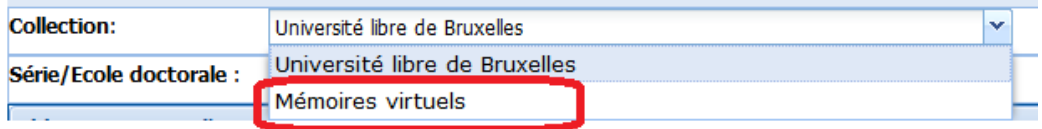

Vous devriez ensuite accéder aux boutons vous permettant de soumettre un Mémoire. Si cela n'était pas le cas, n'hésitez pas à envoyer un mail sur [di-fusion@ulb.be.](mailto:di-fusion@ulb.be)

# <span id="page-2-1"></span>2.2.2 DESCRIPTION DU MÉMOIRE : ÉCRAN DÉCRIRE

Cette étape vous permet d'encoder les informations bibliographiques de votre mémoire. Les données obligatoires pour pouvoir valider cette étape sont précédées d'une \* rouge.

ÉDITEUR : le nom de l'institution et lieu de défense sont pré-remplis. Vous pouvez modifier le *Lieu de défense*. Veuillez choisir votre *Faculté* ou *Département*.

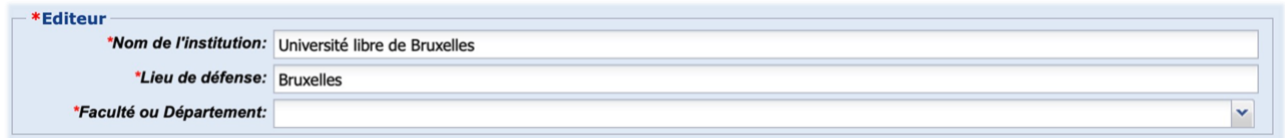

INTITULÉ DU DIPLÔME : choisir l'intitulé de votre diplôme dans le menu déroulant. Il s'agit du nom du Master dans lequel vous êtes inscrit.e.

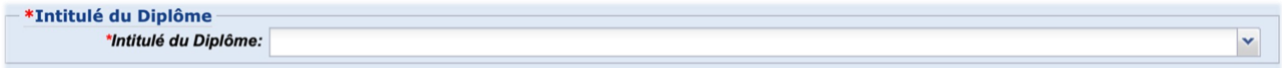

TITRE : titre complet de votre mémoire. Le sous-titre est facultatif.

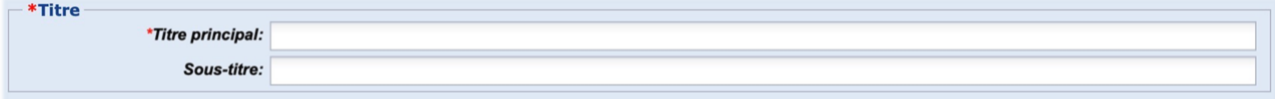

ÉTUDIANT : le nom est pré-encodé. Si vous l'avez supprimé, vous pouvezle retrouver en tapant votre nom<sup>2</sup> . En cliquant sur l'icône , vous pouvez afficher vos détails<sup>3</sup>. L'adresse mail provient de la base de données de l'ULB ; il est possible de la modifier. C'est à cette adresse mail que vous recevrez les messages liés au dépôt de votre mémoire.

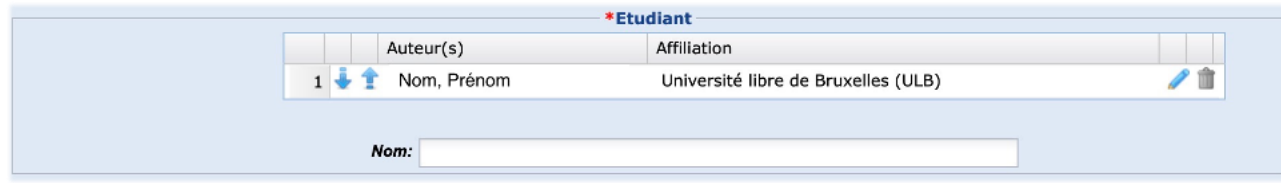

DATE DE LA DÉFENSE : entrez la date de la défense de votre mémoire sous la forme AAAA/MM/JJ. **Si vous ne connaissez pas encore la date, indiquez la date du jour où vous encodez votre mémoire** : l'administrateur des mémoires en faculté corrigera cette date.

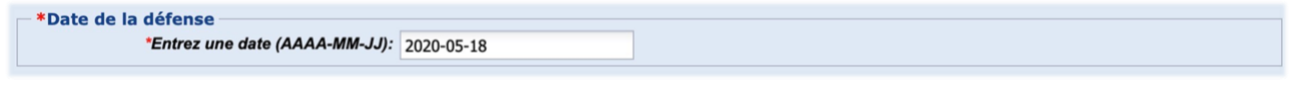

ANNÉE ACADÉMIQUE : ce champ sera rempli automatiquement après avoir encodé une date de défense.

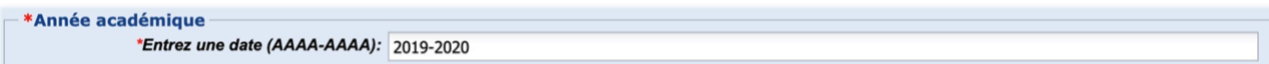

MEMBRES DU JURY : sélectionnez le **rôle du membre du Jury** (Président, Promoteur, Co-Promoteur, Membre du jury), encodez ensuite les **premières lettres du Nom du membre du Jury** et **sélectionnez-le dans la liste**. Si le membre du Jury n'existe pas dans la base de données, cliquez sur *« Nouvel auteur »*.

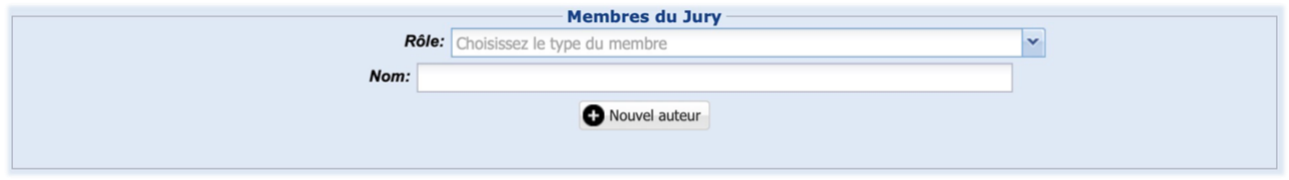

Important :

- 1. Dans Mon DI-fusion, les personnes ayant un jour travaillé à l'ULB conservent l'affiliation *« Université libre de Bruxelles (ULB) »* : en cas d'homonymie pour un membre de votre jury, privilégiez donc toujours la personne repérée comme appartenant à l'ULB sauf si vous êtes certain.e que cette personne n'a jamais travaillé à l'ULB
- 2. Vous devrez obligatoirement attribuer une adresse mail valide à chaque membre de votre jury : c'est à partir du mémoire déposé dans Mon DI-fusion que les membres de jury recevront un mail contenant le(s) lien(s) du(des) fichier(s) que vous aurez associé(s) à votre mémoire.

LANGUE : langue principale de votre mémoire.

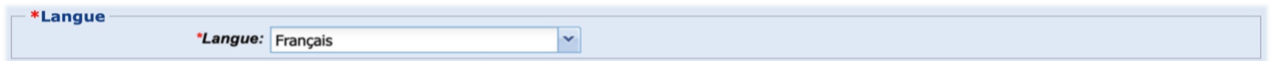

INSTITUTION DE CO-TUTELLE : nom de l'université, de la faculté, du département et l'intitulé du diplôme de l'institution de co-tutelle, le cas échéant.

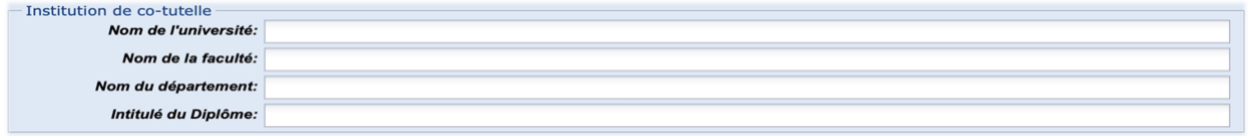

<sup>2</sup> Faculté de Médecine : si le nom a été supprimé, il faut supprimer la référence en cours, et cliquer à nouveau sur *Soumettre votre mémoire* pour partir d'une notice avec le nom déjà encodé.

 $^3$  Le numéro de matricule associé à votre nom est un numéro interne au système, vous ne devez pas en tenir compte. Vous pouvez vérifier si votre numéro de matricule est correct, vous devez aller dans le menu *Mon Profil / Identifiants*.

NOTE (FACULTATIF) : vous pouvez mentionner ici toute information complémentaire.

NOMBRE DE PAGES/VOLUMES (FACULTATIF) : indiquez le nombre de pages et de volumes.

MOTS-CLÉS (FACULTATIF) : vous pouvez introduire des mots-clés afin d'améliorer la découverte des références bibliographiques / du mémoire lorsque les références des mémoires seront mises à disposition. Utilisez un mot-clé ou expression par champ. Ces mots-clés seront de préférence introduits en français et en anglais.

RÉSUMÉ (FACULTATIF) **:** résumé du mémoire

Lorsque vous avez encodé toutes les informations à propos de votre mémoire, cliquez sur *Suivant* pour passer à l'étape suivante ou sur *Annuler* pour revenir à la page d'accueil en sauvegardant.

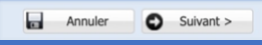

# <span id="page-4-0"></span>2.2.3 CHARGEMENT DES FICHIERS : ÉCRAN CHARGER

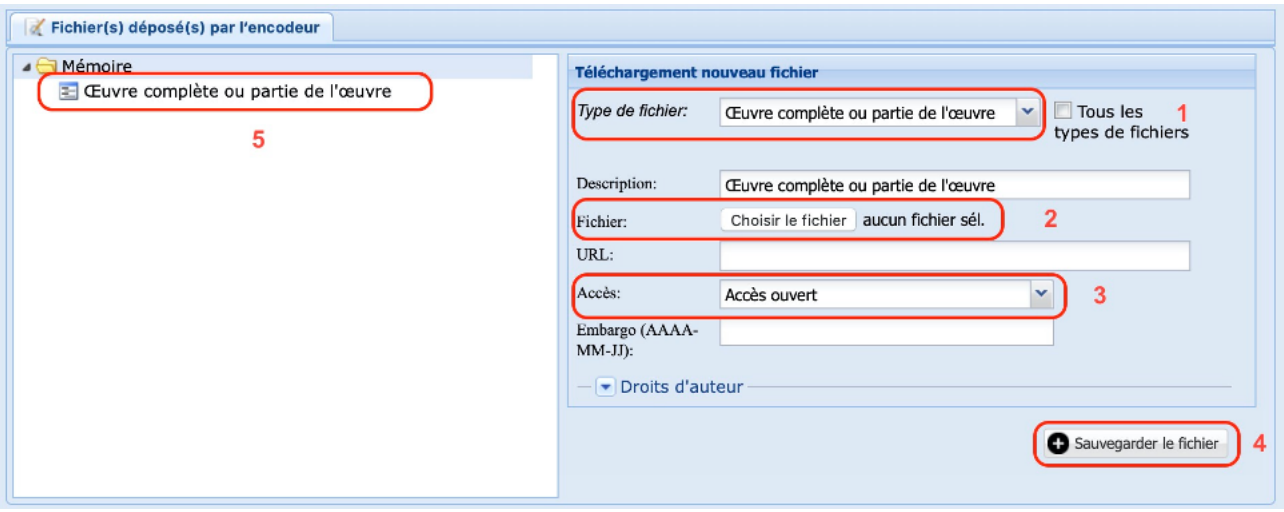

**(1)** Indiquez le type de fichier (rempli par défaut) : choisir le type de fichier *« Œuvre complète ou partie de l'œuvre »* pour le Mémoire. D'autres types de fichier sont disponibles, pour les voir, cliquez sur la boite à cocher *Tous les types de fichiers*, et sur la flèche à sa gauche, pour choisir le type de fichier qui vous convient.

**(2)** Sélectionnez le fichier à télécharger depuis votre disque dur via le bouton *« Parcourir »* (ou autre terme selon le système d'exploitation de votre ordinateur et sa langue).

**(3)** Sélectionnez le niveau d'accès maximum que vous autorisez pour ce fichier, sachant que, quelle que soit l'option d'accès choisie**, les membres du jury recevront par mail, après validation par votre administrateur en faculté, un lien permettant de télécharger chaque fichier**.

Les différents types d'accès au(x) fichier(s) proposés sont :

- ● **Accès ouvert [Internet]** : consultation par tous sur Internet ; possibilité d'indiquer une période d'embargo durant laquelle l'accès est bloqué et au-delà de laquelle le fichier devient accessible via Internet.
- **ULB** Accès restreint [Intranet ULB] : consultation uniquement par les membres de la communauté ULB. Ceci est recommandé si le mémoire comprend des reproductions d'images, de textes et/ou de toute autre œuvre protégés par un droit d'auteur appartenant à un tiers, dont l'autorisation de reproduction et de communication n'a pas été obtenue. Possibilité d'indiquer une période d'embargo durant laquelle l'accès est bloqué et au-delà de laquelle le fichier devient accessible via l'intranet
- **Accès privé** : accessible par vous-même durant la validité de votre inscription à l'ULB, et aux administrateurs de la Faculté. Consultation publique interdite.

L'ensemble des fichiers déposés par vous sera repris dans la *Licence*, laquelle mentionnera les accès que vous aurez choisis pour chaque fichier. Vous êtes libre de donner accès ou non à votre mémoire et ses éventuelles annexes.

NB : L'ULB se réserve le droit de restreindre les modalités d'accès selon lesrègles établies par les autorités académiques.

#### **(4) Sauvegardez votre enregistrement**

**(5)** Votre fichier apparaît désormais dans la colonne de gauche

Si vous avez plusieurs fichiers, vous devez répéter les opérations ci-dessus.

Lorsque vous avez encodé les informations de votre mémoire, cliquez sur *Suivant* pour passer à l'étape suivante, *Précédent* pour revenir à l'écran décrire ou *Retourner à Mon DI-fusion* pour revenir l'accueil en sauvegardant.

> Retourner à Mon DI-fusion C Précédent Suivant >

#### **Remarques** :

- Les noms des fichiers que vous déposez dans DI-fusion ne doivent comporter : ni espace, ni signes spéciaux, ni caractères accentués. Le système refusera tout fichier ne respectant pas ces règles : si un message d'erreur s'affiche, renommez votre fichier en supprimant les espaces, les caractères spéciaux et accentués, puis chargezle à nouveau.
- Vous pouvez choisir les droits d'auteur à appliquer à votre travail. Les Licences *Creative Commons* vous permettent de partager votre travail en indiquant clairement les limites des utilisations autorisées. Par défaut, le statut droits d'auteur est défini sur *« Protégé »* par les *« Conditions d'utilisation définies par l'Université libre de Bruxelles »*.

# <span id="page-5-0"></span>2.2.4 VÉRIFICATION : ÉCRAN VÉRIFIER

Cette page vous permet de revoir les informations que vous avez encodées pour décrire votre document. Si vous constatez des erreurs, vous pouvez apporter les corrections nécessaires en cliquant sur :

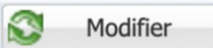

Vous pouvez également modifier votre fichier (accès, droits d'auteurs, etc …) en cliquant sur :

Ajouter/Modifier/Supprimer un fichier

Avant de valider l'enregistrement, vous devez cocher les cases suivantes :

En déposant ce(s) fichier(s), j'accepte les règles et conditions de dépôt et j'accorde à l'ULB une licence non exclusive de reproduction et communication sur ce(s) fichier(s). Lire les règles et conditions de dépôt dans DI-fusion.

Dans le cas où le mémoire de fin d'étude est également déposé en version papier (ou sur tout autre support physique), je m'engage à ce qu'il soit identique à la version électronique déposée en ligne sur la présente plateforme.

## REPRENDRE L'ENREGISTREMENT

Vous pouvez continuer à vous connecter à l'interface d'encodage de *Mon DI-fusion* et compléter ou modifier vos données, tant que vous n'avez pas encore terminé la soumission de votre mémoire et que la date de défense n'est pas dépassée. Votre mémoire n'a pas encore été approuvé à ce stade par l'administrateur des mémoires de votre Faculté ou Département.

Si vous avez soumis complètement votre mémoire, et que vous vous rendez compte que vous devez apporter des modifications, avant que votre mémoire ne soit approuvé, contactez l'administrateur des mémoires de votre Faculté ou Département : il/elle pourra apporter ces modifications.

Lorsque votre mémoire aura été approuvé par l'administrateur des mémoires de votre Faculté ou Département , **il ne sera plus possible d'apporter des modifications** puisqu'il s'agit de la version officielle et définitive de votre mémoire.

# SOUMISSION DÉFINITIVE DU MÉMOIRE

Pour terminer la soumission de votre mémoire, vous devez cliquer sur le bouton  $\bullet$  Terminer . Le système vous demandera de confirmer que vous souhaitez bien terminer la soumission de votre mémoire : cliquez sur **Yes** si vous n'avez plus rien à modifier ; sur **No** dans le cas contraire : vous pourrez reprendre la soumission à un autre moment.

Lorsque vous avez validé la soumission de votre mémoire dans *Mon DI-fusion*, vous recevez un mail automatique (en CC : votre Faculté) signalant le dépôt du mémoire. Si vous ne recevez pas cette confirmation, prenez contact avec l'équipe DI-fusion à l'adresse di-fusion@ulb.be.

Lorsque votre mémoire est soumis complètement, il reste dans la rubrique *"Références bibliographiques à compléter"* jusqu'à ce qu'il soit approuvé par l'administrateur des mémoires de votre faculté. Après l'approbation, il rejoindra la rubrique *Références bibliographiques soumises*.

# APPROBATION DU MÉMOIRE

Après la défense de votre mémoire avec fruit, l'administrateur des mémoires de votre Faculté ou Département et approuvera votre mémoire.

Pour rappel, aucun signalement des mémoires déposés dans ce cadre, ni diffusion de leur contenu par voie électronique ne sont prévus. La question de la diffusion électronique des mémoires doit faire l'objet d'analyses et de décisions dans les différentes instances de l'université.

## <span id="page-6-0"></span>**3 PERSONNES DE CONTACT**

Pour des informations complémentaires sur la remise de votre mémoire, veuillez-vous adresser à l'administrateur des mémoires de votre Faculté ou Département.

Pour tous vos problèmes techniques ou si vous avez besoin d'aide pour le dépôt de votre mémoire, prenez contact avec l'équipe de DI-fusion à l'adresse [di-fusion@ulb.be.](mailto:di-fusion@ulb.be)